№0001. 物理メモリを増設して、ページファイル 、ページファイルを使用しない設定にする。

《物理メモリが 2GB 以上の場合、仮想メモリの使用を止めると高速に動作します。》 【設定手順】

1. 【スタート】ボタンから、〔コントロールパネル(C)〕を開く。

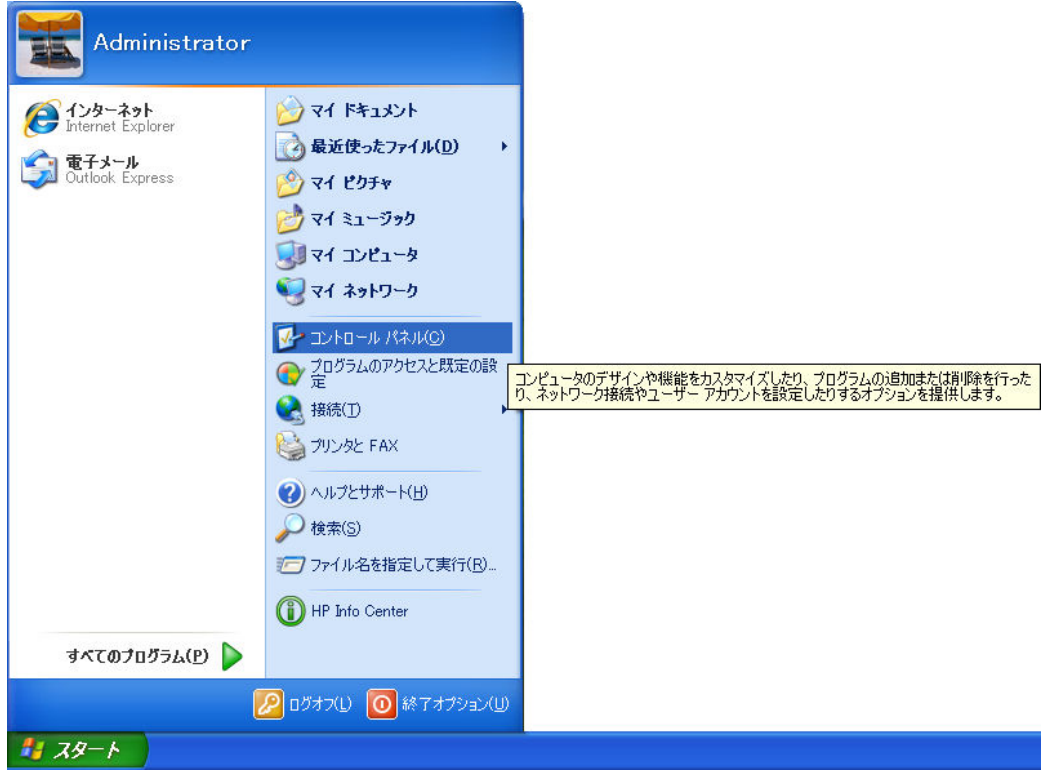

## 2. [コントロールパネル]の [システム] アイコンを開く。

| ■ コントロール パネル                                   |                                             |                                 |                            |                                                 |                    |                                          |                           |
|------------------------------------------------|---------------------------------------------|---------------------------------|----------------------------|-------------------------------------------------|--------------------|------------------------------------------|---------------------------|
| ファイル(E)<br>編集(E)<br>表示(V)                      | お気に入り(A) ツール(I) ヘルプ(H)                      |                                 |                            |                                                 |                    |                                          |                           |
| 戻る -<br>検索                                     | フォルダ                                        | m.                              |                            |                                                 |                    |                                          |                           |
| アドレス(D) 2 コントロール パネル                           |                                             |                                 |                            |                                                 |                    |                                          | 移動<br>$\rightarrow$<br>v. |
| $\left( \mathbf{\hat{z}}\right)$<br>コントロール パネル |                                             | ((၃))                           |                            | €                                               | $\bullet$<br>ග     | ٥                                        |                           |
| カテゴリの表示に切り替える                                  | <b>HP</b> Quick<br>Launch<br><b>Buttons</b> | <b>HP</b> Wireless<br>Assistant | Intel(R) GMA<br>Driver for | Java                                            | Program<br>Updates | <b>ProtectTools</b><br>Security M        | SoundMAX                  |
| $\otimes$<br>围連項目                              | $\left( 0\right)$                           |                                 |                            |                                                 |                    |                                          |                           |
| Windows Update                                 | Symantec<br>LiveUpdate                      | Windows<br>CardSpace            |                            | Windows ファイ インターネット オ<br>アウォール プション             | キーボード              |                                          | ゲーム コントロ サウンドとオーデ<br>オデバス |
| 2) ヘルプとサポート                                    |                                             |                                 | スキャナとカメラ セキュリティセン<br>ター    | タスク                                             |                    | タスク バーと ス ネットワークセッ<br>タート】メニュー トアップ ウィザニ | ネットワーク接<br>続              |
|                                                | ハードウェアの<br>追加                               | フォルダ オプショ                       | フォント                       | プリンタと FAX                                       | プログラムの追<br>- 加と削除  | ポータブル メデ<br>ィア デバイス                      | マウス                       |
|                                                | メール                                         |                                 |                            | ユーザー アカウ ユーザー補助の ワイヤレス ネッ<br>ニーント オプション トワークセット | 音声認識               | 画面                                       | 管理ツール                     |
|                                                | 自動更新                                        | 地域と言語の<br>オプション                 | 電源オプション                    | 電話とモデムの<br>オプション                                | 日付と時刻              |                                          |                           |
| 40 個のオブジェクト                                    |                                             |                                 |                            |                                                 |                    |                                          |                           |

Copyright (C) 2008 S.IKE

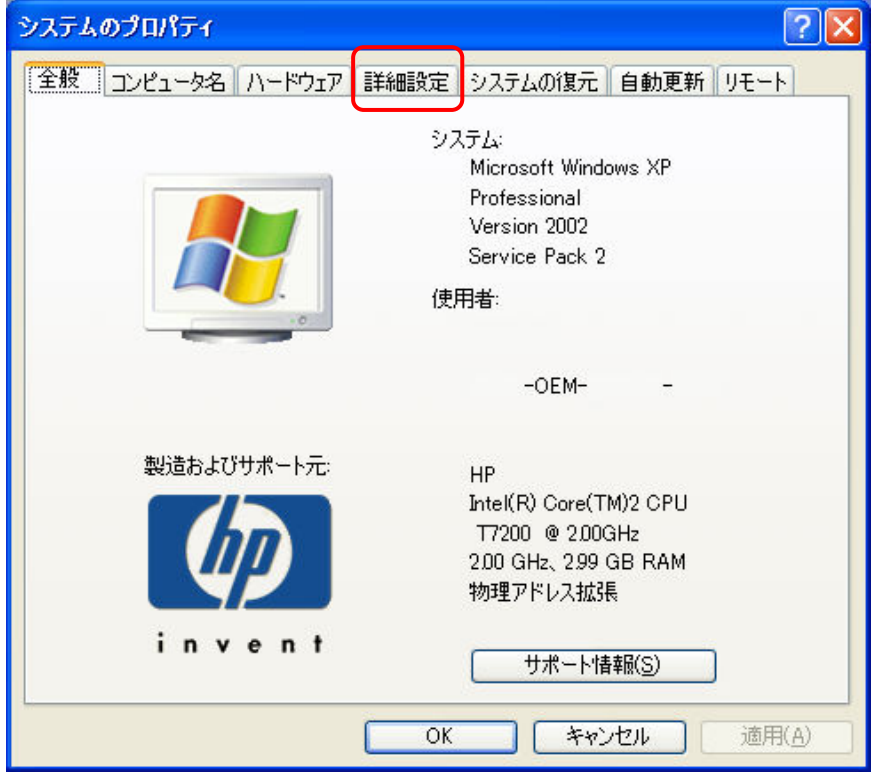

3. 〔システムのプロパティ〕の〔詳細設定〕タブをクリックする。

4. 【パフォーマンス】フレームの〔設定(S)〕ボタンをクリックする。

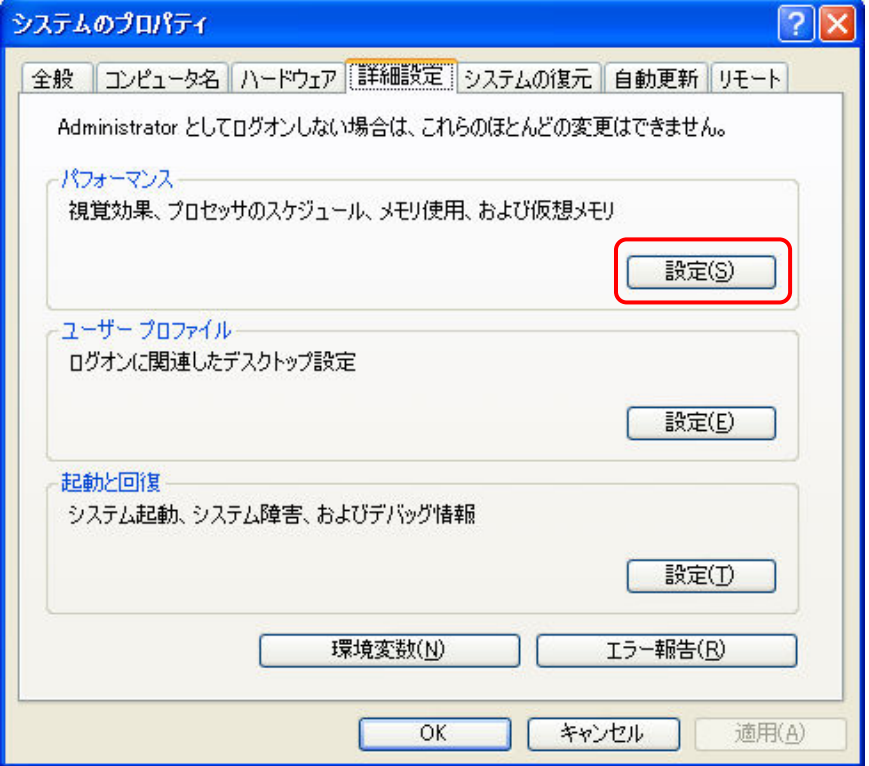

- 5. 〔詳細設定〕タブをクリックし、〔仮想メモリ〕フレームの〔変更(C)〕ボタンをクリ ックする。
	-

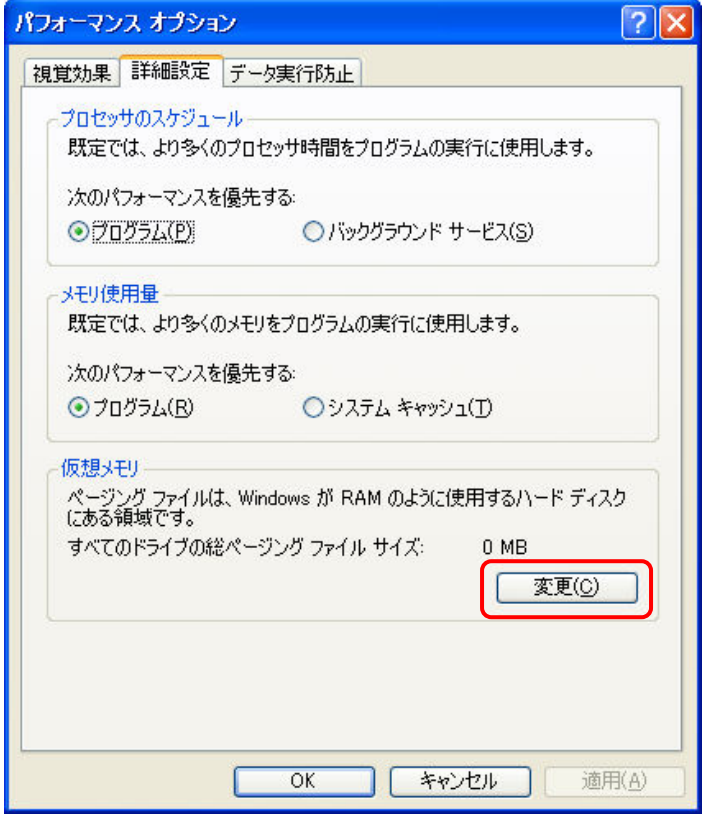

6. 〔仮想メモリ〕の〔選択したドライブのページングファイルサイズ〕フレームの〔初 期サイズ(MB)(I):〕と〔最大サイズ(MB)(X):〕は、念のため記録しておく。

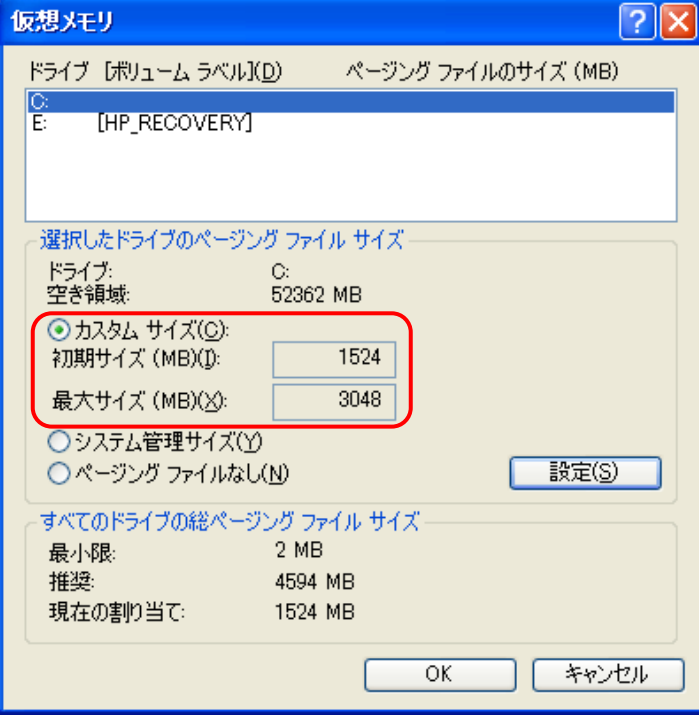

7. 〔選択したドライブのページングファイルサイズ〕フレームの〔ページングファイル なし(N)] オプションボタンを選択し、〔設定(S)〕ボタンをクリックする。

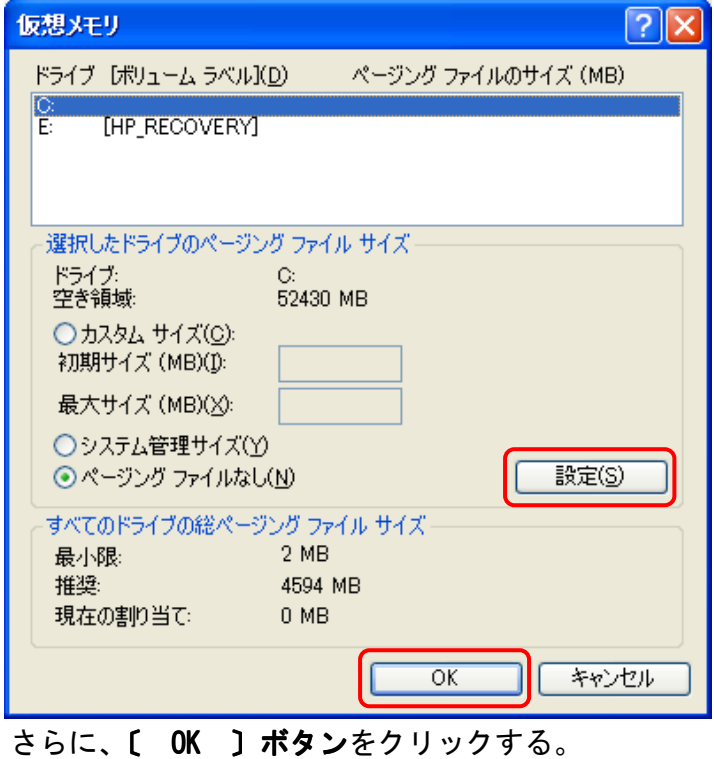

8. [コントロールパネルの[システム]]の[ OK ]ボタンをクリックする。

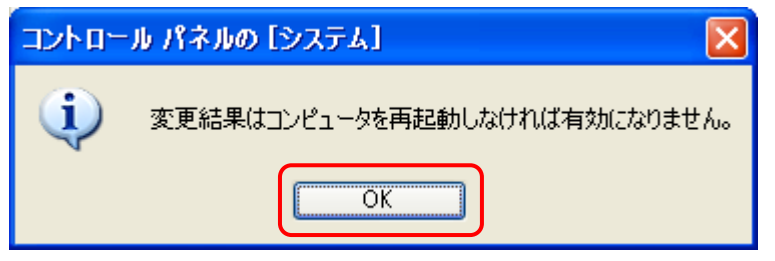

9. 〔システム設定の変更〕の〔はい(Y)〕ボタンをクリックする。

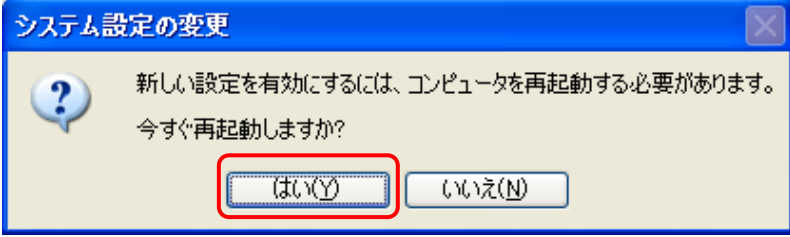

※ この設定は、パソコンを再起動後に有効となります。